## **ИНСТРУКЦИЯ**

#### **по генерации ключа электронной подписи и созданию запроса на выпуск сертификата ключа электронной подписи**

Уважаемый клиент, до создания запроса на выпуск сертификата ключа электронной подписи (ЭП) необходимо установить драйвер для устройства хранения закрытой части электронной подписи.

1. Необходимо скачать и произвести установку драйвера для устройства Рутокен:

# ДРАЙВЕРЫ ДЛЯ WINDOWS

## Пользователям Рутокен ^

Для того чтобы установить драйверы Рутокен для Windows, загрузите установочный файл, запустите его и следуйте указаниям установщика. После завершения процесса установки подключите Рутокен к компьютеру.

### **I** Драйверы Рутокен для Windows, EXE

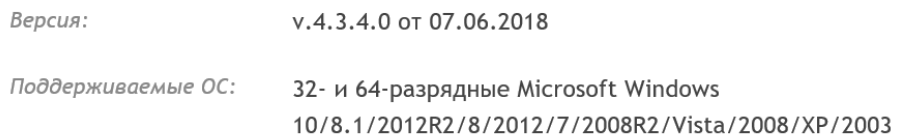

#### 2. Для создания запроса на сертификат выберите пункт «**Запрос на сертификат**»: меню **«Сервис» / «Криптография» / «Запрос на сертификат»:**

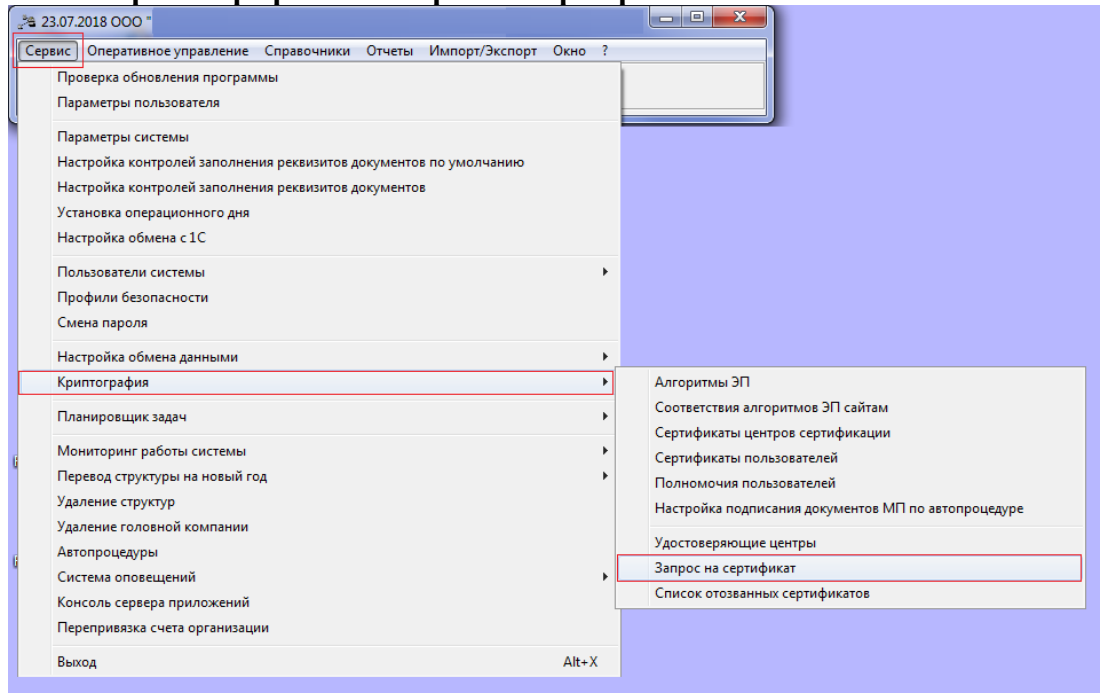

3. В окне «**Запрос на сертификат**» выберите значение **«Создать» / «Запрос на новый** 

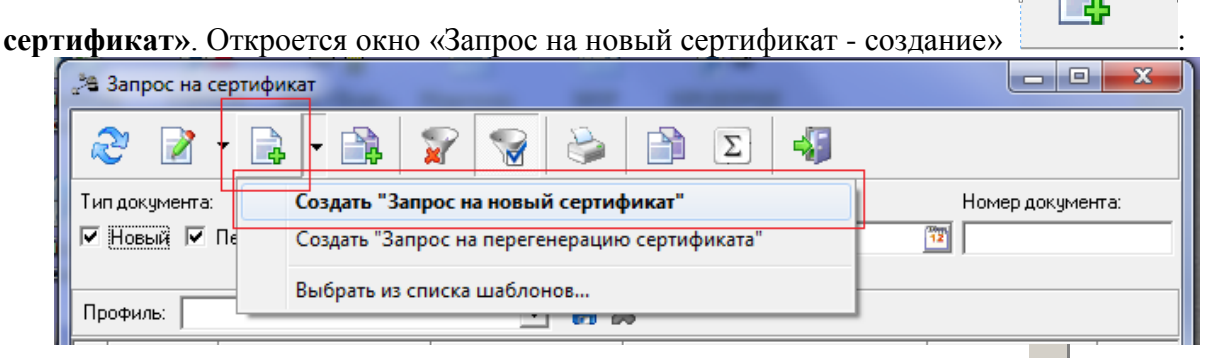

В поле «Пользователь» при необходимости нажмите кнопку **и измените** пользователя (по умолчанию выбран текущий пользователь):

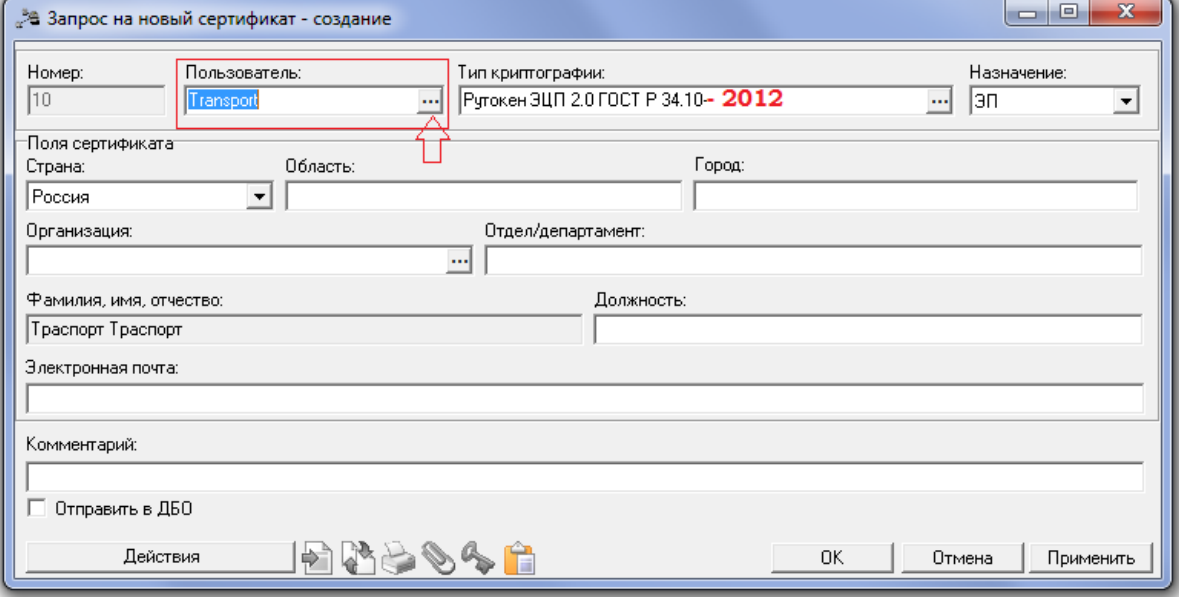

- В поле «**Тип криптографии**» нажмите на кнопку **Ш** и выберите из справочника тип криптографии Рутокен **ЭЦП** 2.0 ГОСТ Р 34.10-**2012**, используемый для подписи в данном сертификате.
- В поле «**Назначение**» выберите из списка назначение сертификата «ЭП».
- В поле «**Стран**а» блока **«Поля сертификата»** выберите из списка страну проживания пользователя, для которого создается сертификат.
- В поле «**Область**» блока **«Поля сертификата»** введите область проживания пользователя.
- В поле «**Город**» блока «Поля сертификата» введите город проживания пользователя.
- В поле «**Организация**» блока **«Поля сертификата»** организация будет выбрана по умолчанию.
- В поле «**Отдел/департамент**» блока **«Поля сертификата»** введите отдел или департамент пользователя.
- В поле «**Фамилия, имя, отчество**» блока **«Поля сертификата»** введите фамилию, имя и отчество пользователя, которому выдается сертификат.
- В поле «**Должность**» блока **«Поля сертификата»** введите должность пользователя в организации.
- В поле «**Электронная почта**» блока **«Поля сертификата»** введите адрес электронной почты пользователя.
- Нажмите кнопку «**ОК**» для сохранения изменений или кнопку «**Отмена**» для отмены операции.

4. Нажмите правую кнопку мыши и выберите значение «**Отправить в Банк**»:

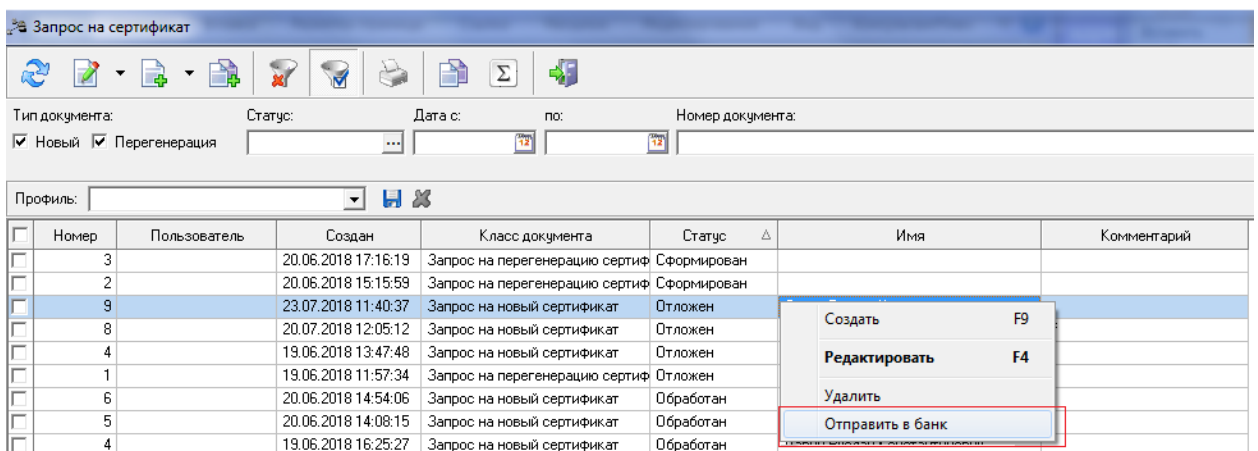

Появится уведомление о необходимости выбора действия «**ДА**» или «**НЕТ**»:

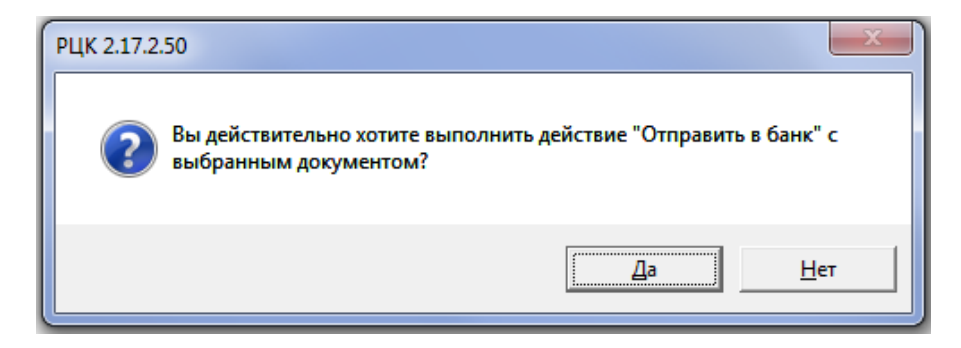

Далее появится окно, в котором необходимо ввести код доступа к контейнеру ключей:

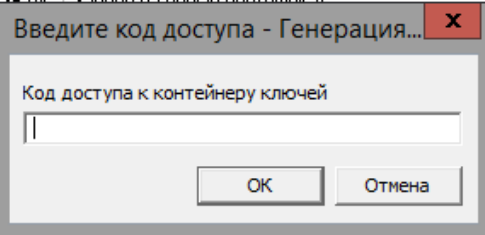

Введите код доступа к контейнеру ключей и нажмите «**ОК**»:

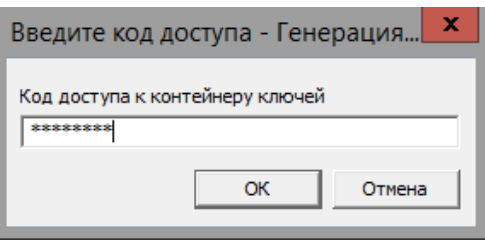

5. Запрос перейдет в статус «**Доставлен**». В «**Запросе на новый сертификат**» в статусе «**Доставлен**» необходимо выполнить действие «**Выгрузить**», нажав на запрос правой кнопки мыши:

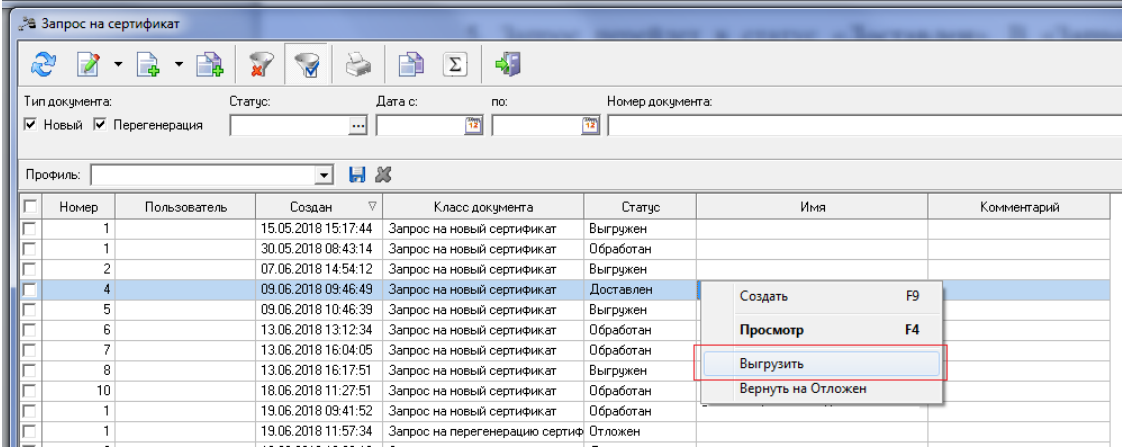

Появится уведомление о необходимости выбора действия «**ДА**» или «**НЕТ**»:

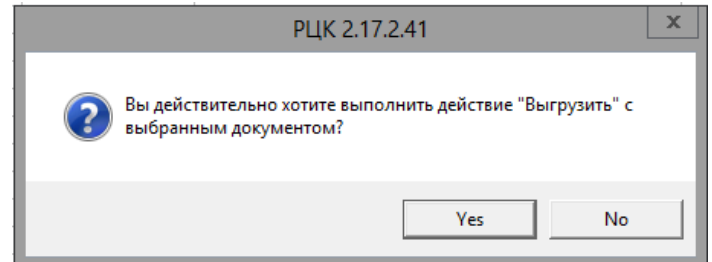

6. Для того, чтобы распечатать «Запрос на сертификат», необходимо открыть запрос и нажать на

кнопку (ярлык) «**Печать**» на панели инструментов. Печатная форма формируется в программе MS Excel и печатается стандартными средствами MS Excel.

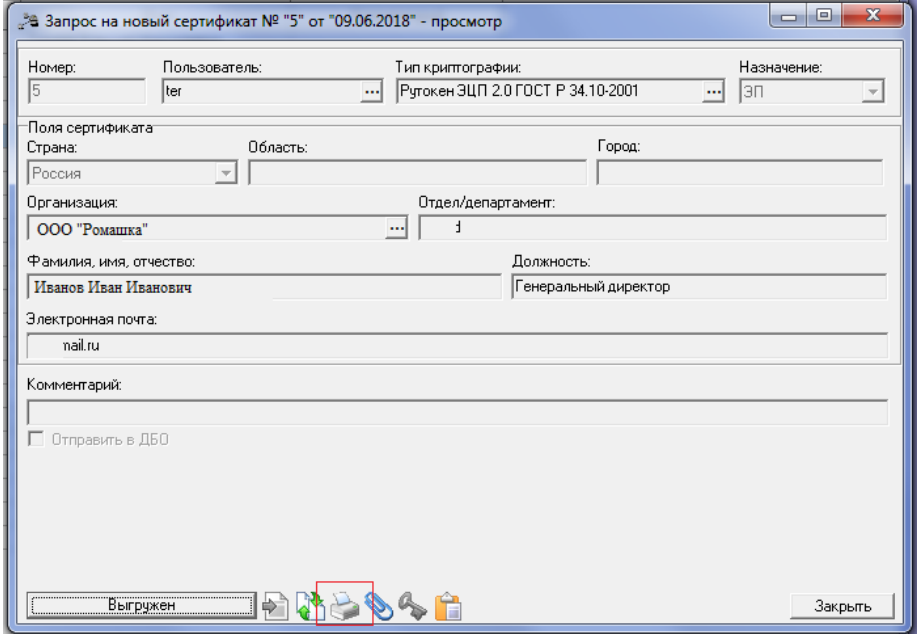

7. Распечатать Сведения об открытом ключе абонента (три экземпляра для каждого ключа проверки ЭП), проставить подпись уполномоченного лица организации (владельца сертификата ключа ЭП), руководителя организации (или лица, наделенного правом подписывать распорядительные документы организации) и печать организации.

Предоставить Сведения об открытом ключе абонента на бумажном носителе в Банк по месту обслуживания для регистрации электронной подписи (ЭП).

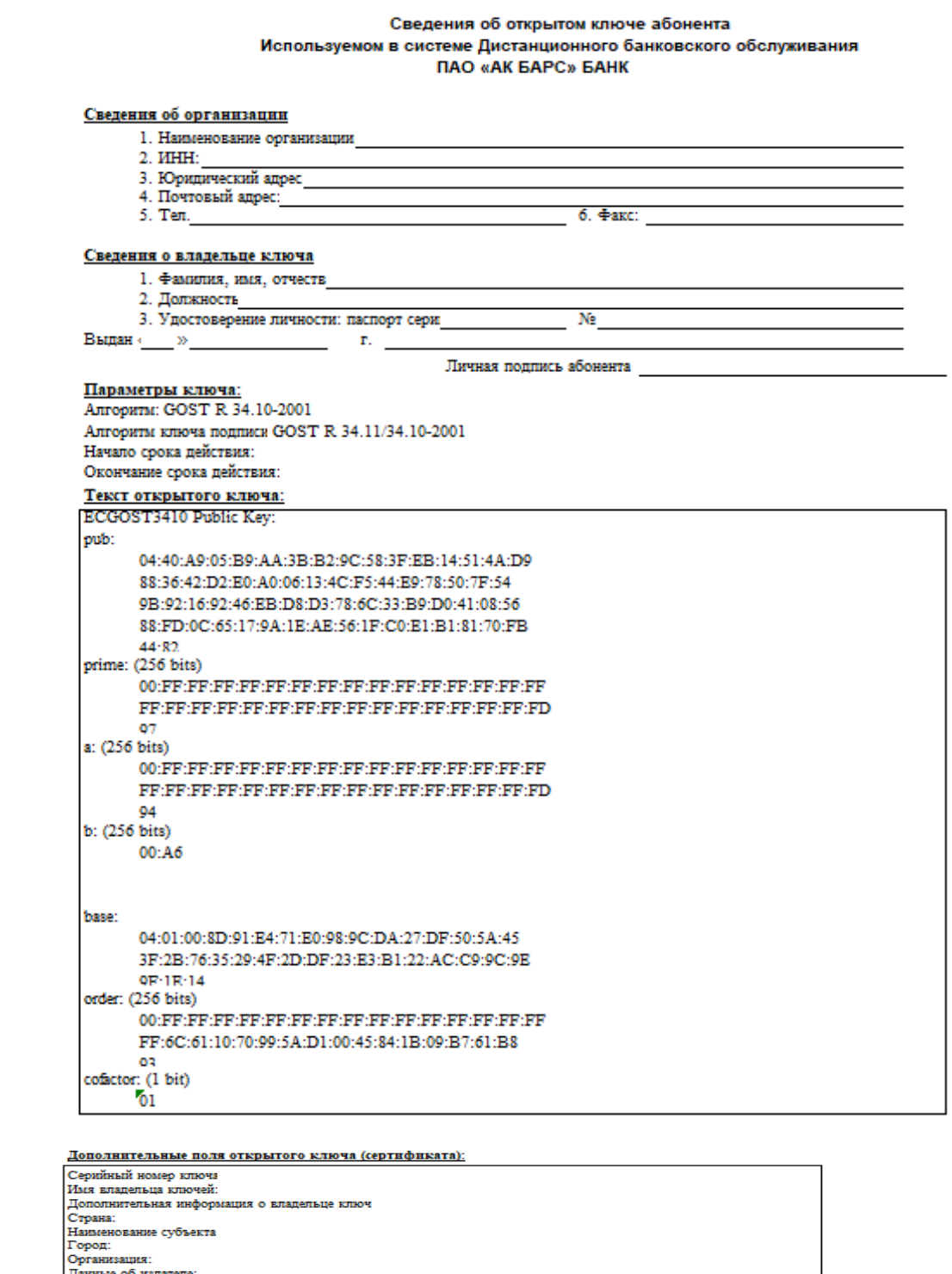

Данный абонент имеет право проставлять подпись на документах, отправляемых в банк.<br>Достоверность приведенных данных подтверждаю. Руководитель организации Главный бухгалтер организации ø

Оттиск печати

После того, как Банк зарегистрирует ЭП пользователя, в системе РЦК пользователю направляется соответствующее оповещение, которое он увидит при входе в систему РЦК.

8. Также пользователь может самостоятельно проверить, зарегистрирована его электронная подпись или нет. Для этого необходимо войти в систему РЦК: меню **«Сервис» / «Криптография» / «Запрос на сертификат»**.

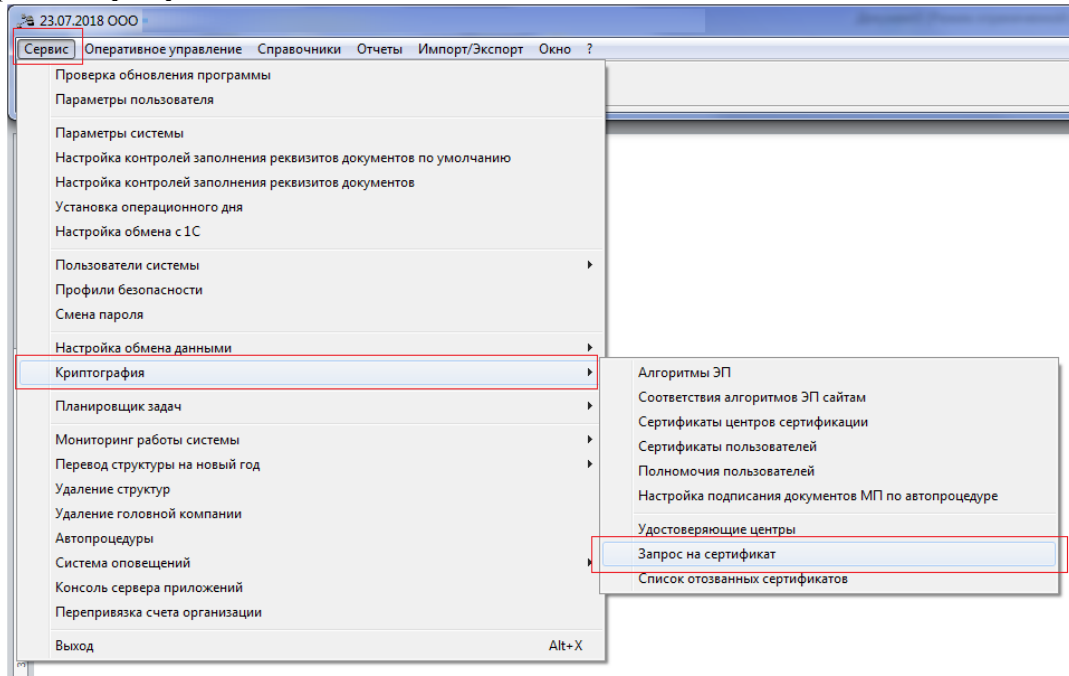

Статус запроса «**Обработан**» свидетельствует о том, что электронная подпись пользователя успешно зарегистрирована в Банке:

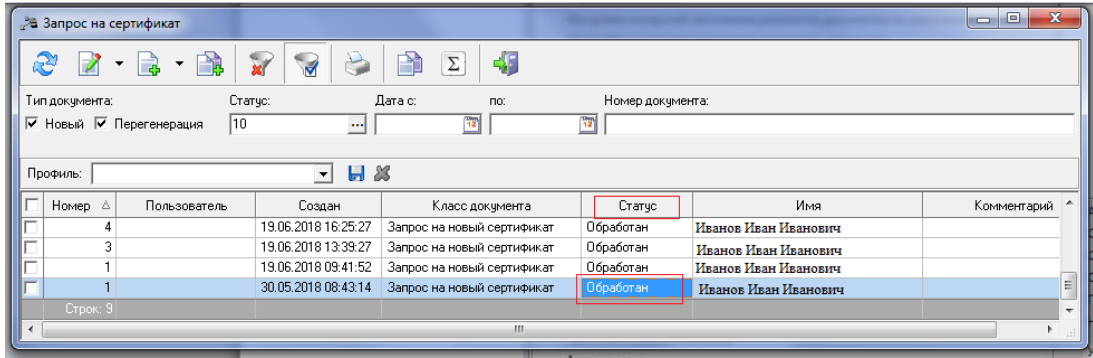

**Телефоны технической поддержки клиентов: (843) 239-73-38 для звонков из г. Казань 8-800-2005-304 бесплатный звонок по России Адрес электронной почты: corp@akbars.ru.**